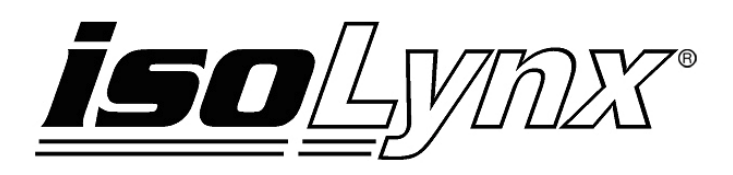

# **8B SLX300 Data Acquisition System Quick Start Guide**

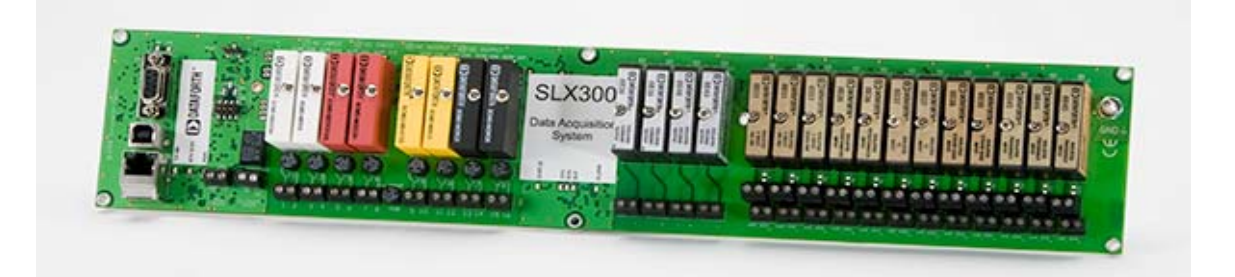

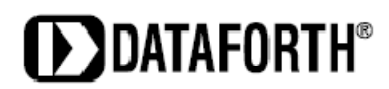

#### **8B isoLynx® SLX300 Data Acquisition System Quick Start Guide MA1030 Rev. A – July 2010 © 2010 Dataforth Corporation. All Rights Reserved.**

The information in this manual has been checked carefully and is believed to be accurate; however, Dataforth assumes no responsibility for possible inaccuracies or omissions. Specifications are subject to change without notice.

The information, tables, diagrams, and photographs contained herein are the property of Dataforth Corporation. No part of this manual may be reproduced or distributed by any means, electronic, mechanical, or otherwise, for any purpose other than the purchaser's personal use, without the express written consent of Dataforth Corporation.

isoLynx**®** is a registered trademark of Dataforth Corporation.

Windows<sup>®</sup>, Visual Basic<sup>®</sup>, Visual C++<sup>®</sup>, and Visual C#<sup>®</sup> are registered trademarks of Microsoft Corporation.

LabVIEW™ is a trademark of National Instruments Corporation.

Modbus<sup>®</sup> is a registered trademark of the Modbus Organization, Inc.

# **Table of Contents**

# 8B isoLynx® SLX300 Data Acquisition System: Quick Start Guide

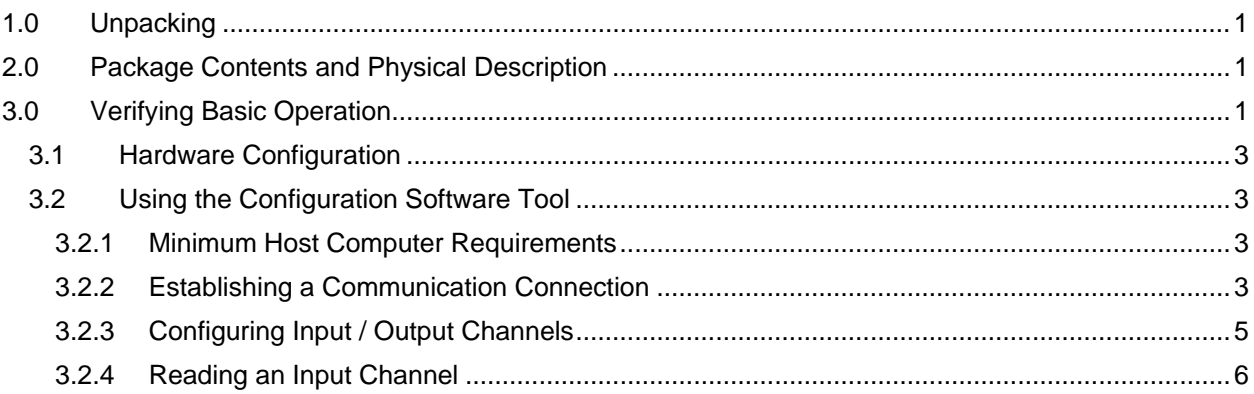

# **About Dataforth Corporation**

"Our passion at Dataforth Corporation is designing, manufacturing, and marketing the best possible signal conditioning, data acquisition, and data communication products. Our mission is to set new standards of product quality, performance, and customer service." Dataforth Corporation, with more than a quarter century of experience, is the worldwide leader in Instrument Class® Industrial Electronics – rugged, high performance signal conditioning, data acquisition, and data communication products that play a vital role in maintaining the integrity of industrial automation, data acquisition, and quality assurance systems. Our products directly connect to most industrial sensors and protect valuable measurement and control signals and equipment from the dangerous and degrading effects of noise, transient power surges, internal ground loops, and other hazards present in industrial environments.

Dataforth spans the globe with more than 50 International Distributors and US Representative Companies. Our customers benefit from a team of over 130 sales people highly trained in the application of precision products for industrial markets. In addition, we have a team of application engineers in our Tucson factory ready to solve any in-depth application questions. Upon receipt of a quote or order, our Customer Service Department provides fast one-day delivery information turnaround. We maintain an ample inventory that allows small quantity orders to be shipped from stock.

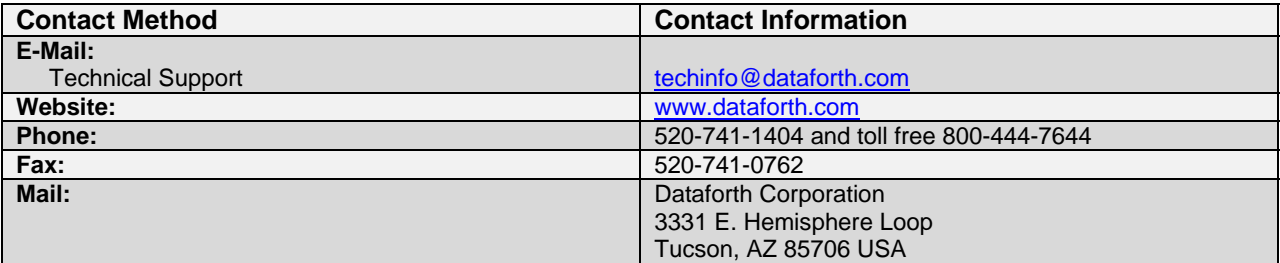

#### **Contacting Dataforth Corporation**

#### **Errata Sheets**

Refer to the Technical Support area of Dataforth's website [\(www.dataforth.com](http://www.dataforth.com/)) for any errata information on this product.

# <span id="page-4-0"></span>**8B isoLynx® SLX300 Data Acquisition System: Quick Start Guide**

# **1.0 Unpacking**

Each 8B isoLynx<sup>®</sup> SLX300 Data Acquisition System is shipped in electro-static discharge (ESD) protective packaging. Use appropriate ESD protection measures while unpacking. Check visually for physical damage. If physical damage is noted, file a claim with the shipping carrier.

#### **2.0 Package Contents and Physical Description**

- 8B isoLynx® SLX300, p/n SLX300-10, -10D, -20, -20D, -30, -30D, -40, or -40D
- SLX147-01 USB Cable, Type A to Type B, 1m (included with SLC300-30, -30D only)
- CD-ROM which contains
	- o SLX370 Software Tools
		- **•** Configuration Sample
		- **-** LabVIEW VIs
		- Programming Samples in Visual Basic, VB.NET, C++ and C#
		- **Windows Driver for USB Interface**
	- o SLX380 Documentation Set
		- MA1029 SLX300 Configuration Software Tool User Manual
		- MA1030 SLX300 Quick Start Guide (this manual)
		- MA1031 SLX300 Hardware User Manual
		- **MA1032 SLX300 Software User Manual**
		- **MA1033 SLX300 LabVIEW VI Examples User Manual**

For detailed installation and configuration instructions, reference the *8B isoLynx® SLX300 Hardware User Manual* and the *8B isoLynx® SLX300 Software User Manual* on the CD-ROM.

For rapid verification of basic functionality, continue with the next section.

## **3.0 Verifying Basic Operation**

The steps required to verify basic operation are:

- 1. Choose an SCMD, 8B Analog Input Module or 8B Analog Output Module.
- 2. Connect an input signal or output measuring instrument.
- 3. Apply power to the SLX300 Data Acquisition System.

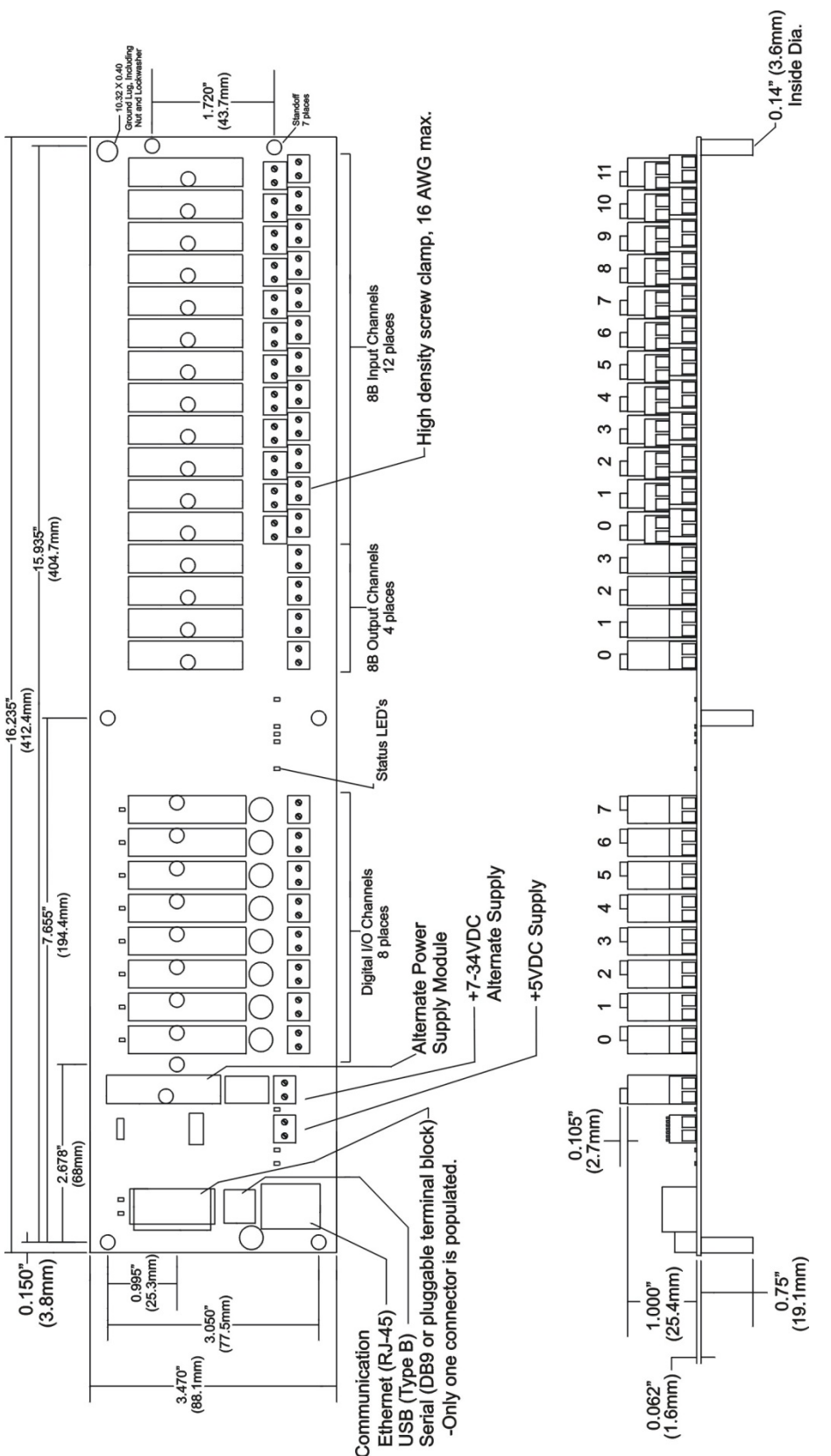

Figure 1: 8B isoLynx® SLX300 Block Diagram

#### <span id="page-6-0"></span>**3.1 Hardware Configuration**

Install an 8B input module into any of the twelve 8B input channels. Connect an appropriate sensor or calibration signal source to the field I/O connectors on the backpanel in front of the module (refer to the module datasheets in the Product Catalog or on the Dataforth website for I/O connection diagrams).

For SLX300-10, -10D, -20, -20D, -30 or -30D Modbus RTU 8B isoLynx<sup>®</sup> systems, the following applies:

- SLX300-10 or -10D: Install an SLX146-xx cable (Null Modem Serial Cable, Female DB-9 to Female DB-9) between the SLX300 and the host computer RS-232 port. The SLX300-10x factory default configuration is 115.2kbps, 8 data bits, 1 stop bit, even parity, Slave ID 16.
- SLX300-20 or -20D: Wire the 5-position pluggable connector provided on the board to an available RS-485 4-wire port on the host computer. The SLX300-20x factory default configuration is 115.2kbps, 8 data bits, 1 stop bit, even parity, Slave ID 16.
- SLX300-30 or -30D: Install an SLX147-xx cable (USB type A to type B) between the SLX300 and the host computer USB type A port. The SLX300-30x factory default configuration is 115.2kbps, 8 data bits, 1 stop bit, even parity, Slave ID 16.

For SLX300-40 or -40D Modbus TCP (Ethernet) 8B isoLynx<sup>®</sup> systems, choose one of the following:

- a. Install an SLX141-Xxx crossover CAT5 cable or an SLX141-xx straight through CAT5 cable between the SLX300 and the host computer Ethernet port.
- b. Obtain an Ethernet switch or hub, which is not connected to the enterprise Ethernet, and two SLX141-xx straight through or SLX141-Xxx crossover CAT5 cables. Connect one CAT5 cable between the host computer Ethernet port and the Ethernet switch or hub. Connect the other CAT5 cable between the SLX300 and the Ethernet switch or hub.

#### **3.2 Using the Configuration Software Tool**

To install the 8B isoLynx® SLX300 Configuration Software Tool, use the install utility in the SLX370 folder on the CD-ROM. This utility transfers the appropriate files to the host computer in a user specified directory and creates a shortcut to the 8B isoLynx® Configuration Software Tool application called 'SLX300' on the desktop. It also creates a folder titled '8B isoLynx® SLX300' under the Start menu, All Programs, and places an SLX300 shortcut in the folder.

#### **3.2.1 Minimum Host Computer Requirements**

The host computer must be running the Windows 2000, Windows XP, Windows Vista or Windows 7 operating system and must have the minimum hardware to support the operating system.

#### **3.2.2 Establishing a Communication Connection**

From the **Start** menu, click on the **8B isoLynx® SLX300 shortcut** created in Section 3.2 above to start the SLX300 Configuration Software Tool. Once started, the initial screen displays with the View Pane disabled, indicating that the application is not yet connected to the attached 8B isoLynx® SLX300 system. Reference Figure 2.

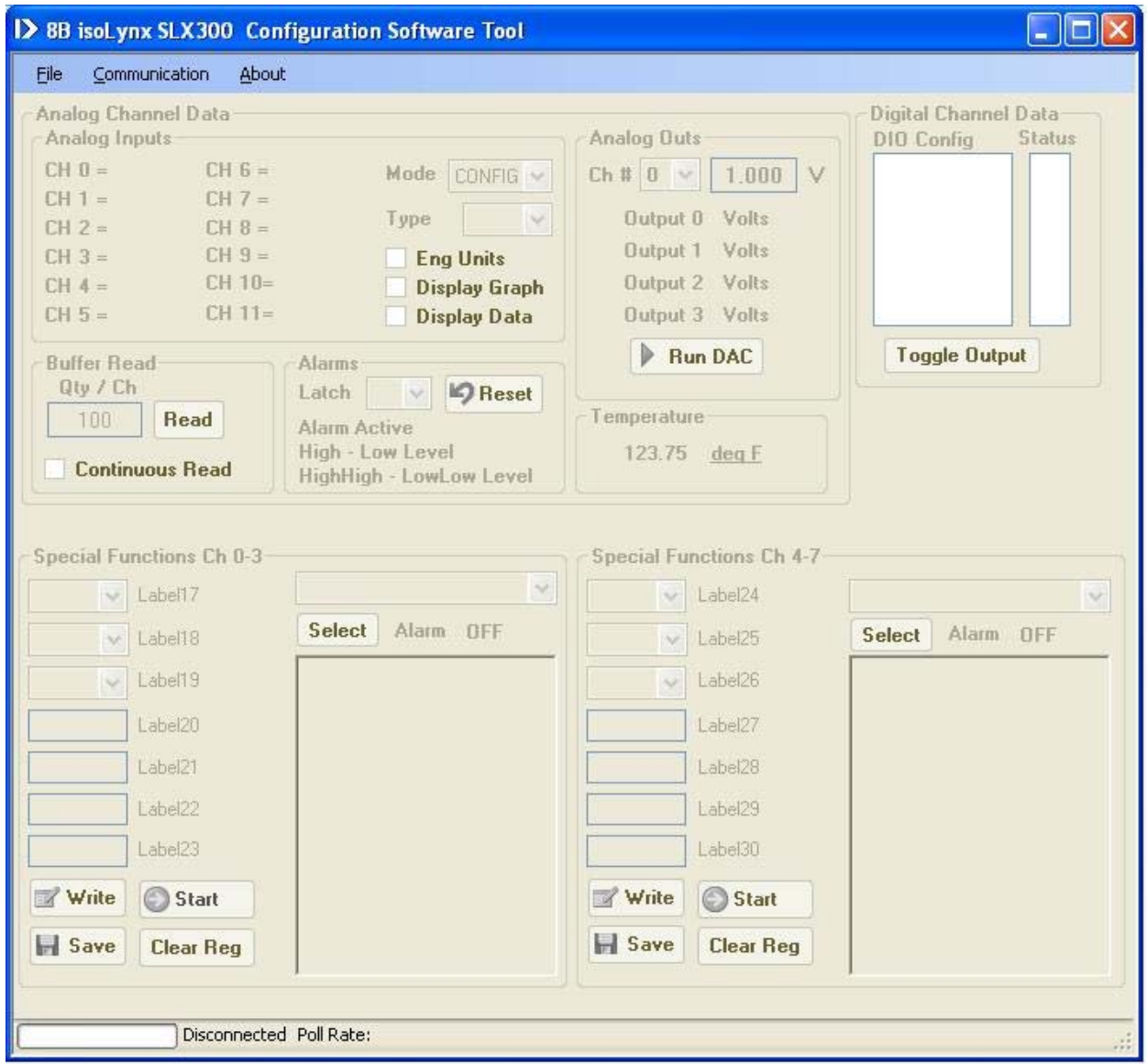

Figure 2: SLX300 Configuration Software Tool Window, View Pane Disabled

From the **Communication** pull-down menu, select **Configure**. The **Communication Setup** window will appear giving the user the ability to configure the communication port. Reference Figure 3.

<span id="page-8-0"></span>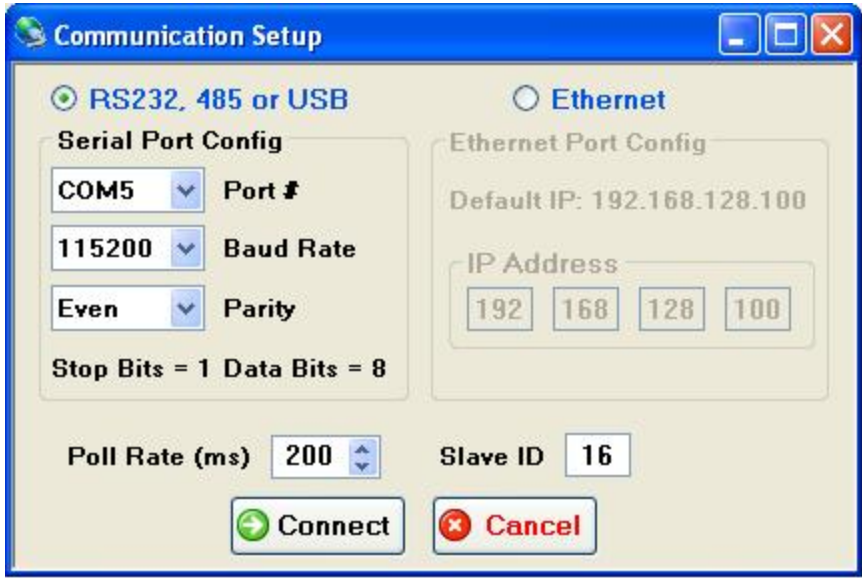

Figure 3: Communication Setup Window

- For SLX300-10, -10D, -20, -20D, -30 or -30D make sure the **RS232, 485 or USB** radio button is selected. Select the appropriate Communication Port number from the **Port #** drop-down menu. For the initial connection leave the **Baud Rate**, **Parity** and **Slave ID** unchanged.
- For SLX300-40 or -40D make sure the **Ethernet** radio button is selected. For initial connection leave the **IP Address** unchanged. The host computer Ethernet port must be configured with a fixed IP Address of 192.168.xxx.xxx, which does not match the static IP Address of the SLX300, and Subnet Mask of 255.255.0.0 when the 8B isoLynx® SLX300 Ethernet port is used.

Once the communication parameters have been set, click the **Connect** button. The 8B isoLynx® **Communication Setup** window will now disappear and the 8B isoLynx® **Software** window will come to center screen. If the connection and setup are correct, the bar graph on the bottom left corner of the window will start moving, otherwise the connection failed. Verify the communication cable connections and communication setup parameters and try connecting again.

#### **3.2.3 Configuring Input / Output Channels**

The analog input and analog output channels can be operated in their factory default configuration of twelve Analog Input channels, four Analog Output channels, and all channels enabled. The digital I/O channels do need to be configured since they are set to Vacant in the factory default configuration. Use Figure 4 and the steps below to configure the digital I/O channels.

- 1. With communication to the SLX300 active, select **Configure I/O** from the **File** pull-down menu. This will open the **Input / Output Channel Configuration** window shown below.
- 2. Select the **Digital Input/Output** tab to change the configuration for the digital I/O channels.
- 3. Choose the channel to configure from the **Ch #** drop-down menu and then select the desired configuration from the **Configure** drop-down menu.
- 4. Press the **Set** button to send this channel configuration to the SLX300.

<span id="page-9-0"></span>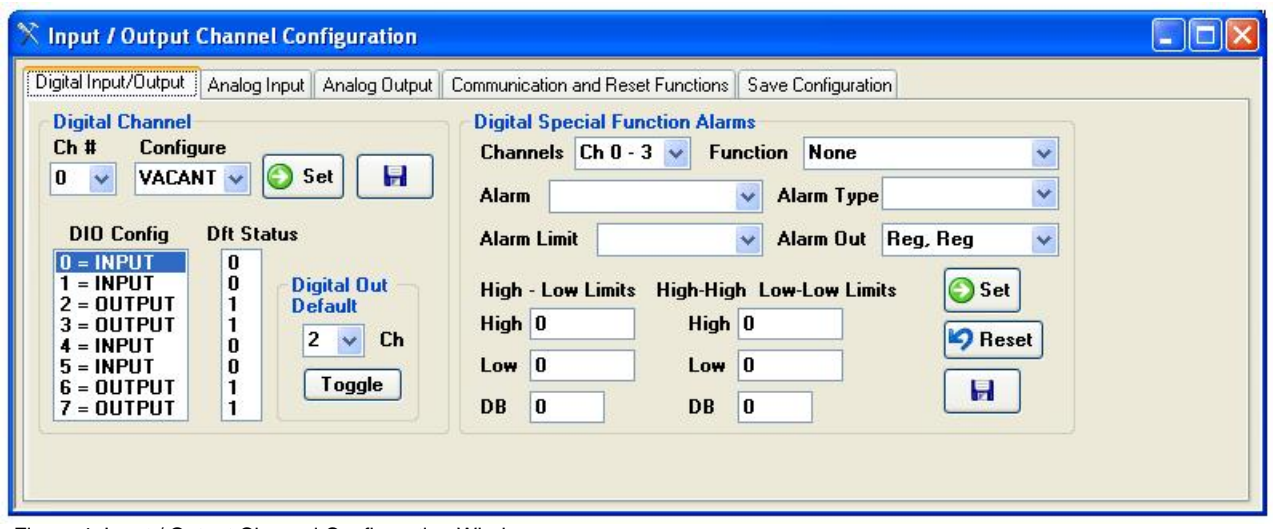

Figure 4: Input / Output Channel Configuration Window

Repeat these steps for any of the eight channels that will be used, then close this window. The main SLX300 Configuration Software window will now display the digital I/O channel configuration in the top right corner.

#### **3.2.4 Reading an Input Channel**

Select the **Mode** drop-down menu in the Analog Input section, then select **CONTIN** to operate the system in Continuous Scan mode. Use the **Type** pull-down menu to display the data for all enabled channels as the most recent conversion, running average, maximum, or minimum.

## **DATAFORTH WARRANTY Applying to Products Sold by Dataforth Corporation**

a. **General**. Dataforth Corporation ("Dataforth") warrants that its products furnished under this Agreement will, at the time of delivery, be free from defects in material and workmanship and will conform to Dataforth's applicable specifications or, if appropriate, to buyer's specifications accepted in writing by Dataforth. DATAFORTH'S OBLIGATION OR LIABILITY TO BUYER FOR PRODUCTS WHICH DO NOT CONFORM TO THE ABOVE STATED WARRANTY SHALL BE LIMITED TO DATAFORTH, AT DATAFORTH'S SOLE DISCRETION, EITHER REPAIRING, REPLACING, OR REFUNDING THE PURCHASE PRICE OF THE DEFECTIVE PRODUCT(S) PROVIDED THAT WRITTEN NOTICE OF SAID DEFECT IS RECEIVED BY DATAFORTH WITHIN THE TIME PERIODS SET FORTH BELOW:

 i. for all software products including licensed programs, thirty (30) days from date of initial delivery;

 ii. for all hardware products including complete systems, one (1) year from date of initial delivery;

iii. for all special products, sixty (60) days from date of initial delivery; and

further, all products warranted hereunder for which Dataforth has received timely notice of nonconformance must be returned FOB to Dataforth's plant in Tucson, Arizona USA within thirty (30) days after the expiration of the warranty periods set forth above.

The foregoing warranties shall not apply to any products which Dataforth determines have, by buyer or otherwise, been subjected to operating and/or environmental conditions in excess of the maximum value established therefor in the applicable specifications, or any products that have been the subject of mishandling, misuse, misapplication, neglect, improper testing, repair, alteration or damage. THE PROVISIONS OF THE FOREGOING WARRANTIES EXTEND TO BUYER ONLY AND NOT TO BUYER'S CUSTOMERS OR USERS OF BUYER'S PRODUCTS. THE DATAFORTH STANDARD WARRANTY IS IN LIEU OF ALL WARRANTIES OF MERCHANTABILITY AND FITNESS FOR A PARTICULAR PURPOSE OR USE AND ALL OTHER WARRANTIES WHETHER EXPRESS, IMPLIED OR STATUTORY, EXCEPT AS TO TITLE. THE DATAFORTH STANDARD WARRANTY MAY BE CHANGED BY DATAFORTH WITHOUT NOTICE.

b. **Buyer Indemnity**. Buyer agrees to indemnify and hold Dataforth harmless from and against any and all claims, damages and liabilities whatsoever asserted by any person, entity, industry organization,

government, or governmental agency of any country resulting directly or indirectly (i) from any acts not authorized by Dataforth in writing or any statements regarding the products inconsistent with Dataforth's product documentation or standard warranty, or (ii) from any breach or threatened breach by buyer, or by any of its employees or agents, of any term, condition or provision of this Warranty or (iii) from any warranty, representation, covenant or obligation given by buyer to any third party and not expressly provided for in this Warranty or (iv) for any non-compliance (in any form) of the products with any necessary or mandatory applicable laws, regulations, procedures, government or industry policies or requirements related to the use, sale or importation of the products. Such indemnification shall include the payment of all reasonable attorneys' fees and other costs incurred by Dataforth in defending such claim.

#### c. **Limitation on Damages**.

(1) IN NO EVENT SHALL DATAFORTH, ITS SUPPLIERS, LICENSORS, SERVICE PROVIDERS,<br>EMPLOYEES, AGENTS, OFFICERS, AND EMPLOYEES, AGENTS, OFFICERS, AND DIRECTORS BE LIABLE FOR INDIRECT, SPECIAL, INCIDENTAL, COVER, ECONOMIC, PUNITIVE, ACTUAL, EXEMPLARY, CONSEQUENTIAL OR OTHER DAMAGES OF ANY NATURE INCLUDING, WITHOUT LIMITATION, LOST PROFITS OR<br>REVENUES. COSTS OF REPLACEMENT REVENUES, COSTS OF REPLACEMENT PRODUCTS, LOSS OR DAMAGE TO DATA ARISING OUT OF THE USE OR INABILITY TO USE ANY DATAFORTH PRODUCT.

(2) IN NO EVENT SHALL DATAFORTH BE LIABLE FOR DIRECT, SPECIAL, INDIRECT, INCIDENTAL OR CONSEQUENTIAL DAMAGES OF ANY NATURE RESULTING FROM BUYER'S NONCOMPLIANCE (IN ANY FORM) WITH ALL NECESSARY OR MANDATORY APPLICABLE LAWS, REGULATIONS, PROCEDURES, GOVERNMENT POLICIES OR REQUIREMENTS RELATED TO THE USE, SALE OR IMPORTATION OF PRODUCTS.

(3) IN NO EVENT WILL THE COLLECTIVE LIABILITY OF DATAFORTH AND ITS SUPPLIERS, LICENSORS, SERVICE PROVIDERS, EMPLOYEES, AGENTS, OFFICERS, AND DIRECTORS TO ANY PARTY (REGARDLESS OF THE FORM OF ACTION, WHETHER BASED UPON WARRANTY, CONTRACT, TORT, OR OTHERWISE) EXCEED THE GREATER OF EITHER US\$1000.00 (ONE THOUSAND DOLLARS U.S.A. CURRENCY) OR THE AMOUNT PAID TO DATAFORTH FOR THE APPLICABLE PRODUCT OR SERVICE OUT OF WHICH LIABILITY AROSE.

(4) DATAFORTH'S LIABILITY ARISING OUT OF THE PRODUCTION, SALE OR SUPPLY OF PRODUCTS OR THEIR USE OR DISPOSITION, WHETHER BASED UPON WARRANTY, CONTRACT, TORT OR OTHERWISE, SHALL NOT EXCEED THE GREATER OF EITHER US\$1000.00 (ONE THOUSAND DOLLARS U.S.A. CURRENCY) OR THE ACTUAL PURCHASE PRICE PAID BY BUYER FOR DATAFORTH'S PRODUCTS. DATAFORTH'S LIABILITY FOR ANY CLAIM OF ANY KIND SHALL IN NO CASE EXCEED THE OBLIGATION OR LIABILITY SPECIFIED IN THIS WARRANTY.

d. **Technical Assistance**. Dataforth 's Warranty as hereinabove set forth shall not be enlarged, diminished or affected by, and no obligation or liability shall arise or grow out of, Dataforth's rendering of technical advice, facilities or service in connection with buyer's order of the products furnished hereunder.

e. **Warranty Procedures**. Buyer shall notify Dataforth of any products which it believes to be defective during the applicable warranty period and which are covered by the Warranty set forth above. Buyer shall not return any products for any reason without the prior authorization of Dataforth and issuance of a Return Material Authorization ("RMA") number. After issuance of a RMA number, such products shall be promptly returned by buyer (and in no event later than thirty (30) days after the Warranty expiration date), transportation and insurance prepaid, to Dataforth's designated facility for examination and testing. Dataforth shall either repair or replace any such products found to be so defective and promptly return such products to buyer, transportation and insurance prepaid. Should Dataforth's examination and testing not disclose any defect covered by the foregoing Warranty, Dataforth

shall so advise buyer and dispose of or return the products in accordance with buyer's instructions and at buyer's sole expense, and buyer shall reimburse Dataforth for testing expenses incurred at Dataforth's then current repair rates.

f. **Repair Warranty**. Dataforth warrants its repair work and/or replacement parts for a period of ninety (90) days from receipt by buyer of the repaired or replaced products or for the remainder of the warranty period for the initial delivery of such order as set forth in paragraph a above, whichever is greater.

**Critical Applications**. Certain applications using Dataforth's products may involve potential risks of death, personal injury, or severe property or environmental damage ("Critical Applications"). DATAFORTH'S PRODUCTS ARE NOT DESIGNED, INTENDED, AUTHORIZED, OR WARRANTED TO BE SUITABLE FOR USE IN LIFE-SUPPORT DEVICES OR SYSTEMS, SAFETY EQUIPMENT, NUCLEAR FACILITY APPLICATIONS OR OTHER CRITICAL APPLICATIONS WHERE MALFUNCTION OF THE PRODUCT CAN BE EXPECTED TO RESULT IN PERSONAL INJURY, DEATH OR SEVERE PROPERTY DAMAGE. BUYER USES OR SELLS SUCH PRODUCTS FOR USE IN SUCH CRITICAL APPLICATIONS AT BUYER'S OWN RISK AND AGREES TO DEFEND, INDEMNIFY AND HOLD HARMLESS DATAFORTH FROM ANY AND ALL DAMAGES, CLAIMS, PROCEEDINGS, SUITS OR EXPENSE RESULTING FROM SUCH USE.

h. **Static Sensitive**. Dataforth ships all product in anti-static packages. Dataforth's Warranty as hereinabove set forth shall not cover warranty repair, replacement, or refund on product or devices damaged by static due to buyer's failure to properly ground.

## **Application Support**

Dataforth provides timely, high-quality product support. Call 1**-800-444-7644 TOLL-FREE**.

## **Returns/Repair Policy**

All warranty and repair requests should be directed to the Dataforth Customer Service Department at (520) 741-1404. If a product return is required, request a Return Material Authorization (RMA) number. You should be ready to provide the following information:

 $\overline{a}$  ,  $\overline{a}$  ,  $\overline{a}$  ,

- 1. Complete product model number.
- 2. Product serial number.
- 3. Name, address, and telephone number of person returning product.
- 4. Special repair instructions.
- 5. Purchase order number for out-of-warranty repairs.

The product should be carefully packaged, making sure the RMA number appears on the outside of the package, and ship prepaid to:

#### **Dataforth Corporation 3331 E. Hemisphere Loop Tucson, AZ 85706 USA**

The information provided herein is believed to be reliable; however, DATAFORTH assumes no responsibility for inaccuracies or omissions. DATAFORTH assumes no responsibility for the use of this information, and all use of such information shall be entirely at the user's own risk. Application information is intended as suggestions for possible use of the products and not as explicit performance in a specific application. Prices and specifications are subject to change without notice. No patent rights or licenses to any of the circuits described herein are implied or granted to any third party. DATAFORTH does not authorize or warrant any DATAFORTH product for use in life support devices and/or systems.

**8B isoLynx® SLX300 Data Acquisition System Quick Start Guide MA1030 Rev. A – July 2010 © 2010 Dataforth Corporation. All Rights Reserved**